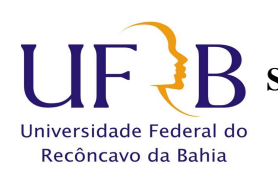

### **TUTORIAL DE ACESSO AO SAGRES**

#### **O presente tutorial visa possibilitar aos discentes a criação e recuperação de senhas e usuários para o PORTAL SAGRES.**

Primeiro é necessário atualização de email que o discente deseja receber os dados de acesso.

**<sup>1</sup> .** Deve-se acessar <sup>o</sup> link: http://200.128.85.2/emailaluno/

**2 .** Deve-se preencher os dados solicitados, ressaltando que o CPF deve conter pontos e traço e a data de nascimento deve conter as barras conforme modelo abaixo

Atualização de e-mails dos alunos da Universidade Federal do Recôncavo da Bahia - UFRB

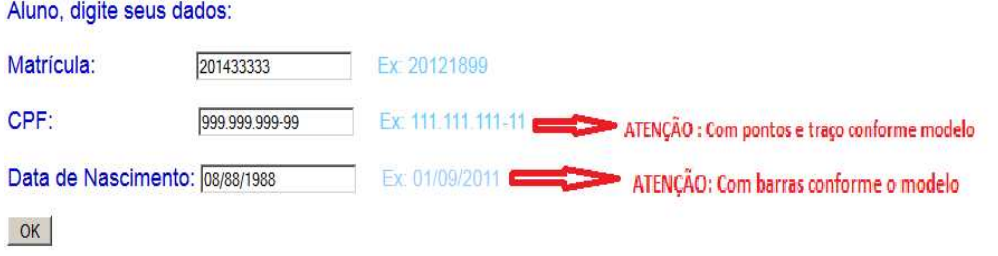

**3 .** Após clicar em "ok" o sistema abrirá a tela abaixo contendo o nome do discente. Na caixa de digitação, o discente deve digitar o email desejado para receber os dados de acesso e "enviar".

## **FULANDO(A) BELTRANO DE TAL**

E-mail:

Ex: aluno01@email.com

Enviar

# Universidade Federal do Recôncavo da Bahia

#### **MINISTÉRIO DA EDUCAÇÃO UNIVERSIDADE FEDERAL DO RECÔNCAVO DA BAHIA SUPERINTENDENCIA DE REGULAÇÃO E REGISTROS ACADEMICOS NUCLEO DE GESTÃO DE REGISTROS E APOIO ACADEMICO**

**4.** Após atualização do email no link, o discente deve acessar a página do PORTAL SAGRES em www.portal.ufrb.edu.br.

### O discente deve clicar em **"esqueceu senha"**

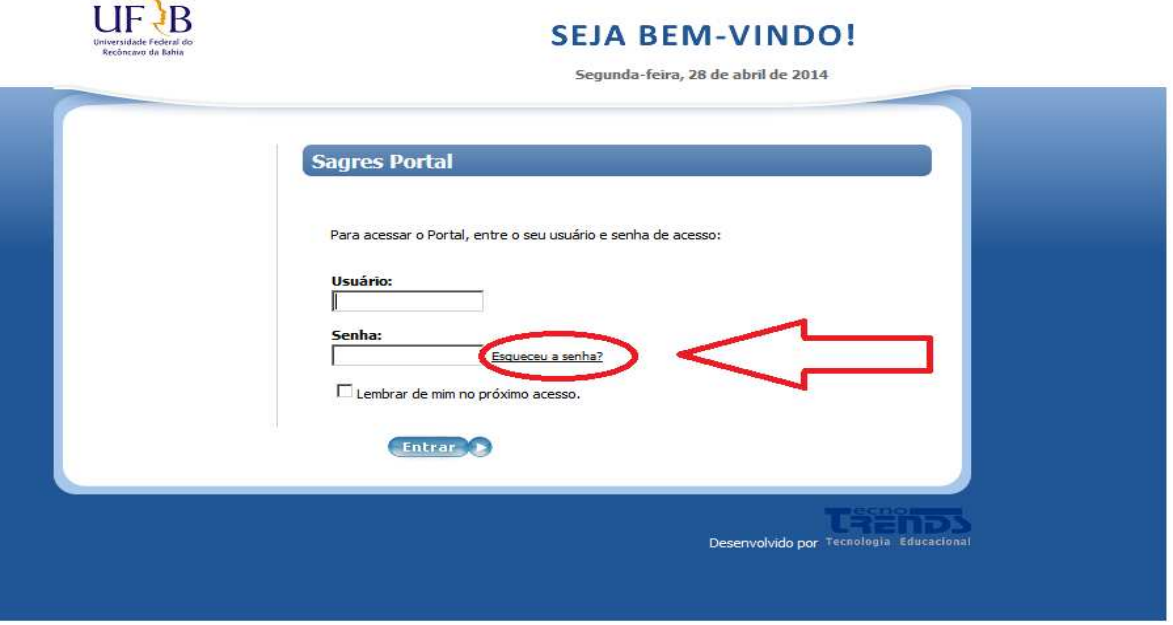

**5.** Na caixa de digitação o discente deve inserir o email cadastrado anteriormente no link e clicar no ícone de envio. O discente deve receber em seu email os novos dados para acesso.

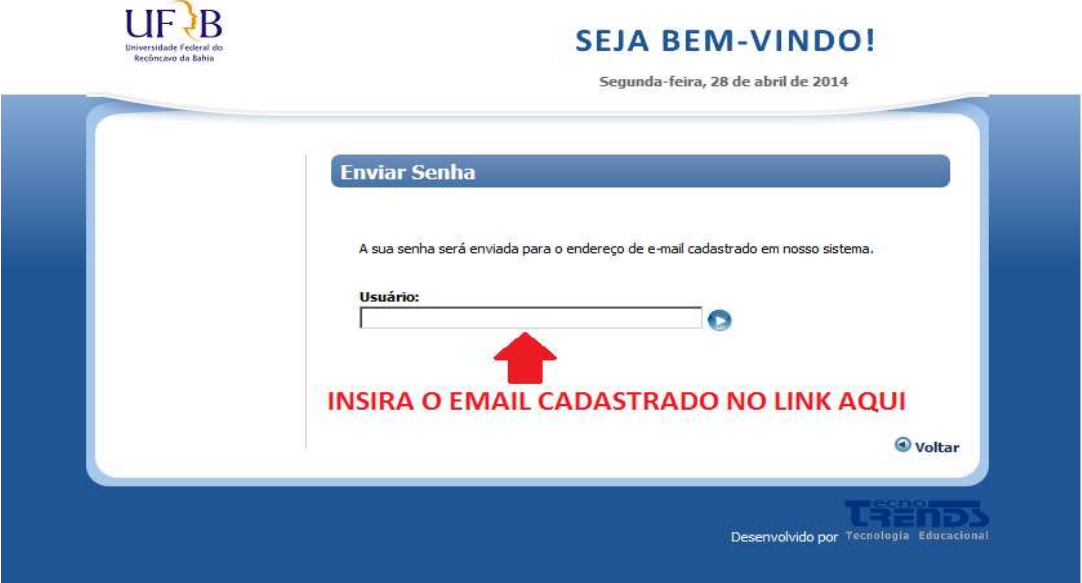

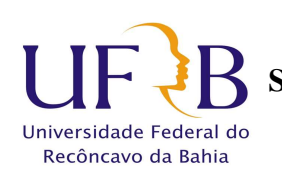

#### **MINISTÉRIO DA EDUCAÇÃO UNIVERSIDADE FEDERAL DO RECÔNCAVO DA BAHIA SUPERINTENDENCIA DE REGULAÇÃO E REGISTROS ACADEMICOS NUCLEO DE GESTÃO DE REGISTROS E APOIO ACADEMICO**

**6.** O discente deve receber em seu email os novos dados para acesso, conforme tela abaixo, lembrando que **antes de utilizar os dados**, **deve-se clicar no link enviado para confirmação.**

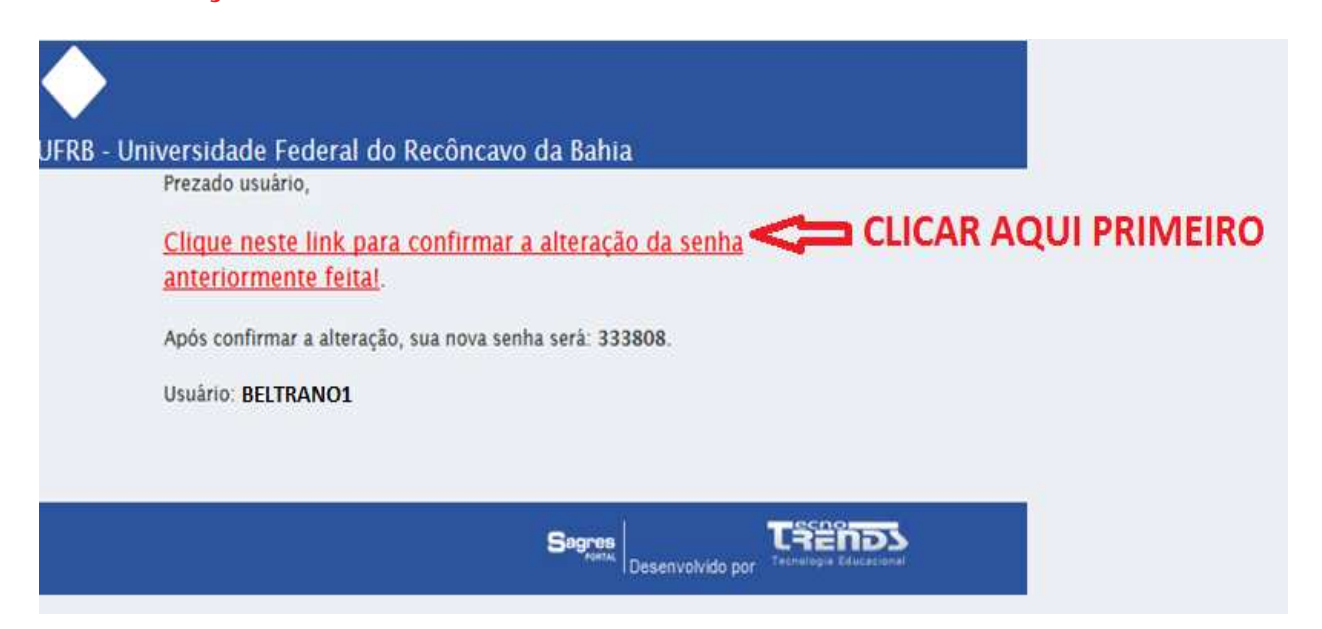

**Após confirmação, o discente poderá utilizar o usuário e senhas recebidas no Portal SAGRES.**

#### **SUPERINTENDENCIA DE REGULAÇÃO E REGISTROS ACADEMICOS NUCLEO DE GESTÃO DE REGISTROS E APOIO ACADEMICO**